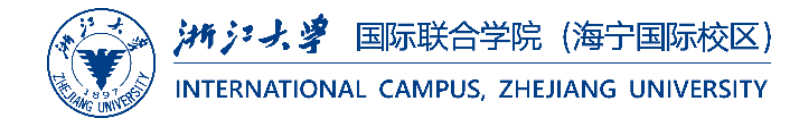

# *User Guide* Blackboard 评分使用指南

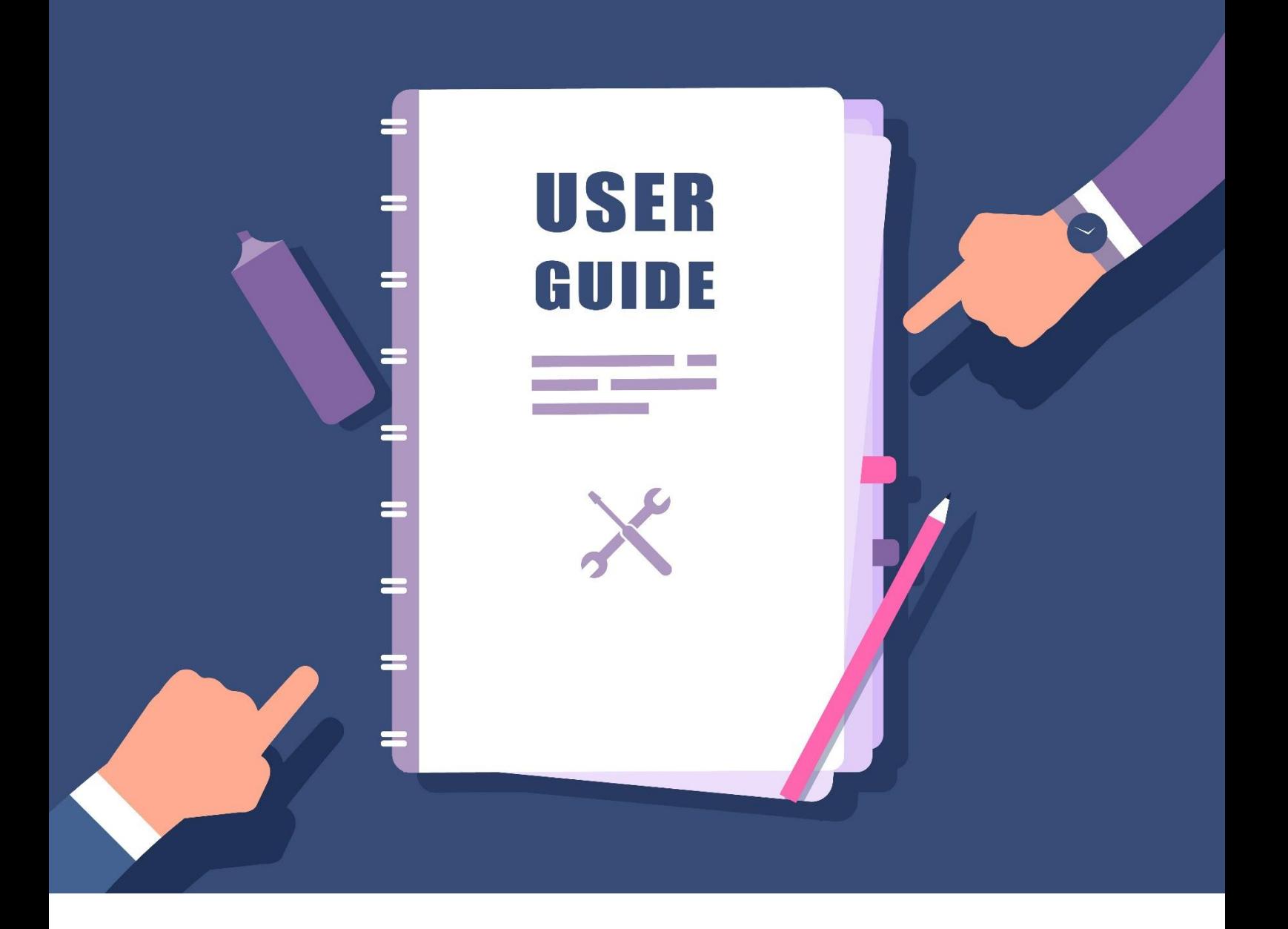

From: ITS, International Campus, ZJU Hotline: 0571-87572669 Email: [itservices@intl.zju.edu.cn](mailto:itservices@intl.zju.edu.cn)

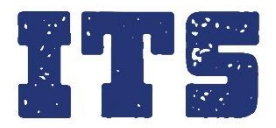

### Content

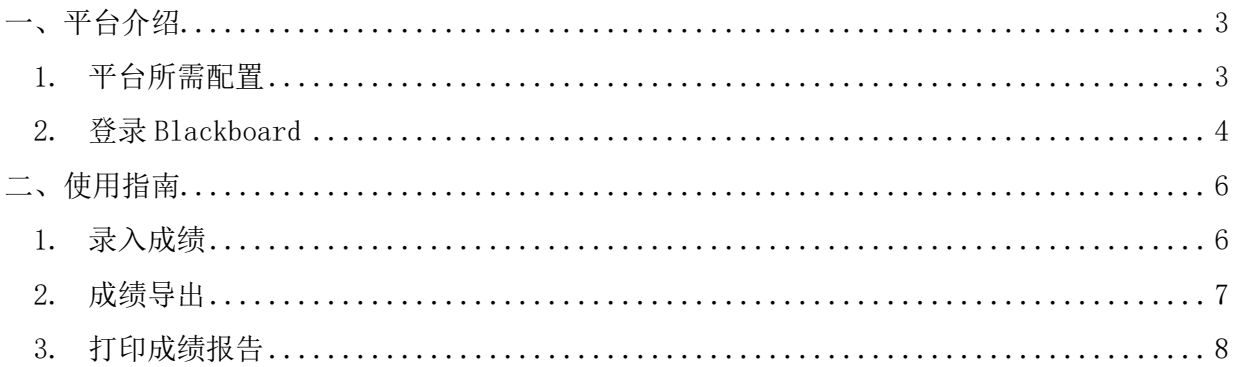

## <span id="page-2-0"></span>一、平台介绍

Blackboard 是一款操作便捷但功能强大的学习管理系统,通过完全响应式的界面和简单易懂的应用 流程,向用户提供无与伦比的学习体验,满足随时随地的教学与学习需求。 如在使用 Blackboard 时遇到问题,请联系 ITS: 邮箱: [itservices@intl.zju.edu.cn](mailto:itservices@intl.zju.edu.cn), 电话: 0571-87572669。

#### <span id="page-2-1"></span>1. 平台所需配置

(1) Blackboard 平台适用于以下系统与 PC 端浏览器

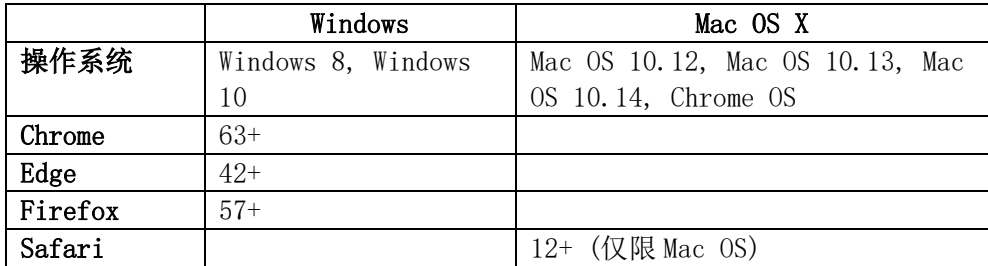

#### (2) Blackboard 平台适用于以下移动端浏览器

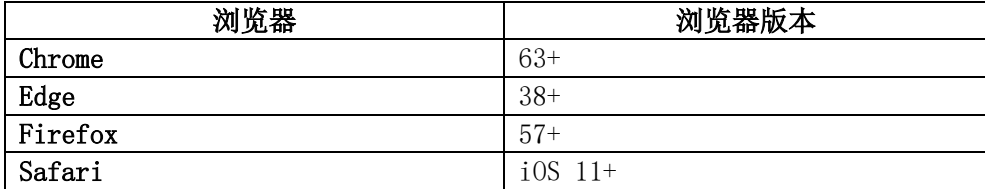

#### <span id="page-3-0"></span>2. 登录 Blackboard

- (1) 浏览器访问网址: [http://learn.intl.zju.edu.cn](http://learn.intl.zju.edu.cn/)
- (2) 使用 INTL ID 或 myZJU 账号登录
	- 直接点击 INTL ID 输入账号密码登录

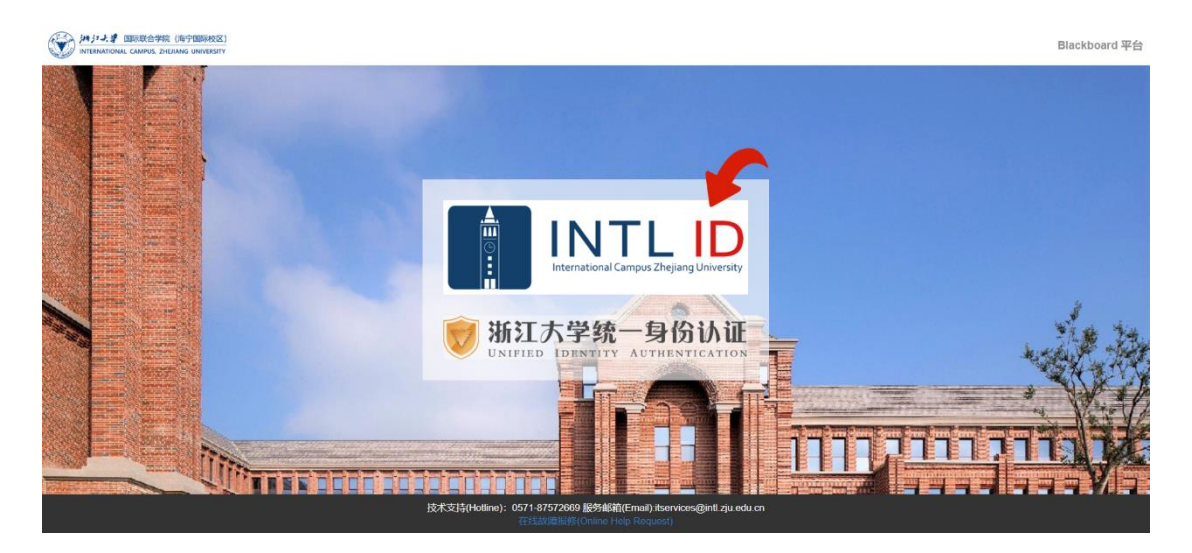

- 如果您没有 INTL ID,请选择进入统一身份认证页面,通过学工号和密码登录

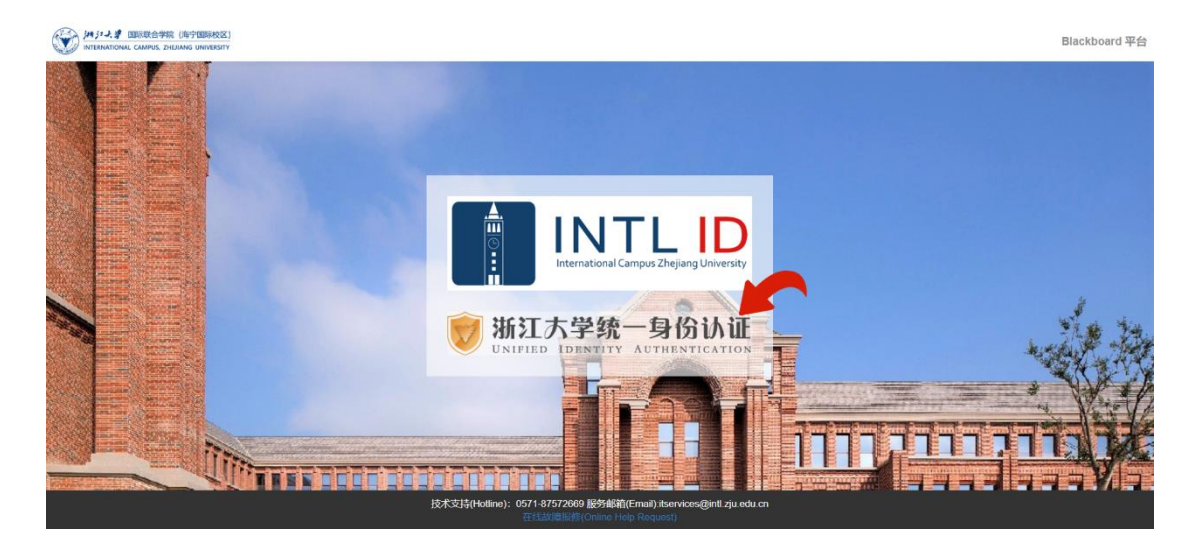

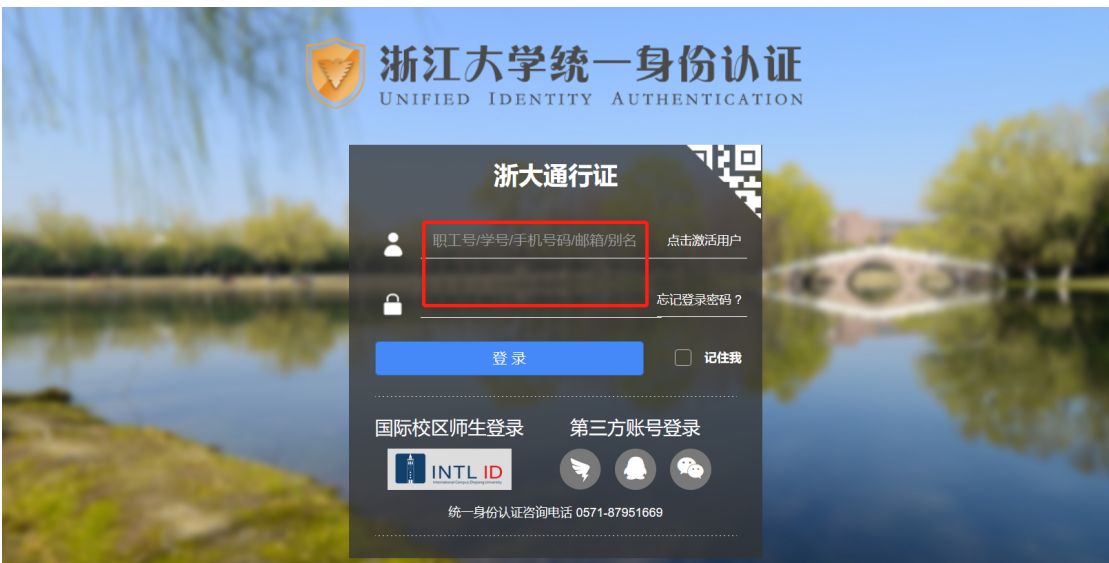

### <span id="page-5-0"></span>二、使用指南

#### <span id="page-5-1"></span>1. 录入成绩

(1) 录入单个成绩

\* 单个录入学生成绩是最简单的方式。如果你已经有 excel 存放学生的成绩数据,可以考 虑跳过"(1) 录入单个成绩"章节,直接进入"(2) 批量录入成绩"。 ① 进入课程页面,找到控制面板>课程工具>成绩导出。

Grade Export **COURSE INFORMATION** Course ID Course Name :<br>Military Training-1527-LEC-2110 **PREVIEW GRADES Enter the** "Course Tools" Select "Export"<br>Grades"  $\overline{\mathsf{Q}}$  $\overline{\mathbf{a}}$  $\overline{\Omega}$ 

② 手动输入正确的成绩

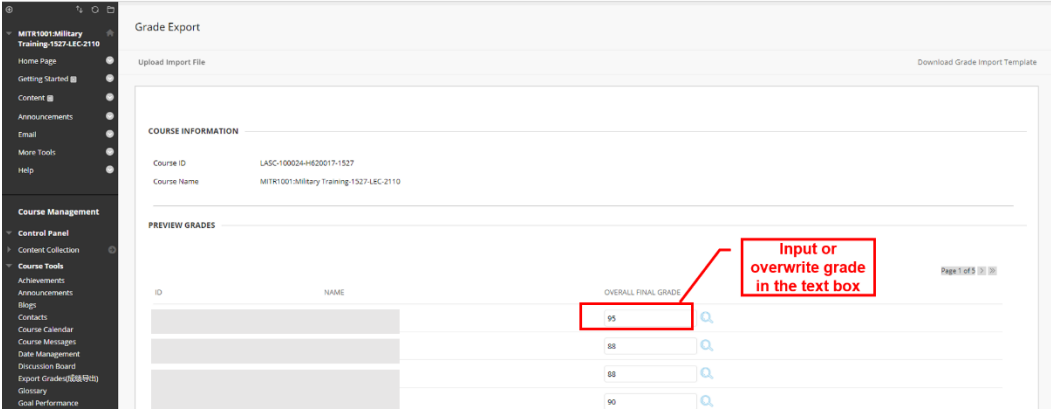

(2) 批量录入成绩

\* 如果你已经完成了"(1) 录入单个成绩",请直接忽略该章节"(2) 批量录入成绩"。 ① 控制面板>课程工具>成绩导出>下载成绩导入模板

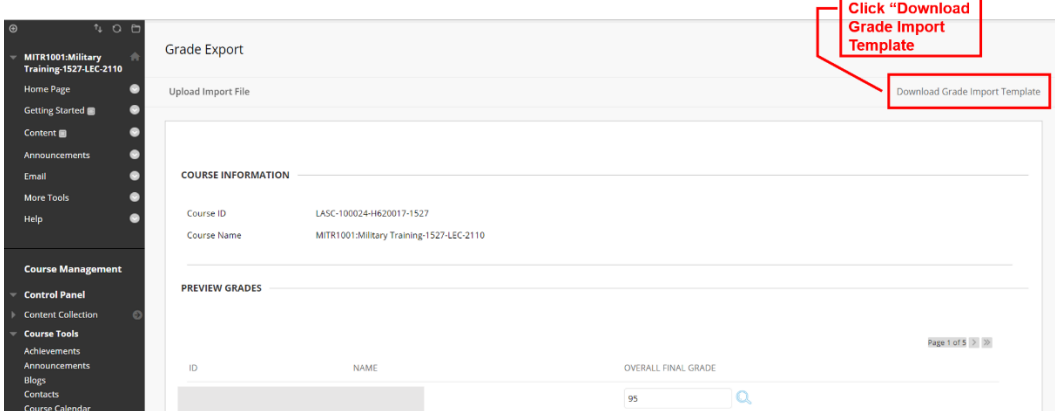

② 在模板中将学生 id 及其最终成绩分别填写在对应列中,保存文件。

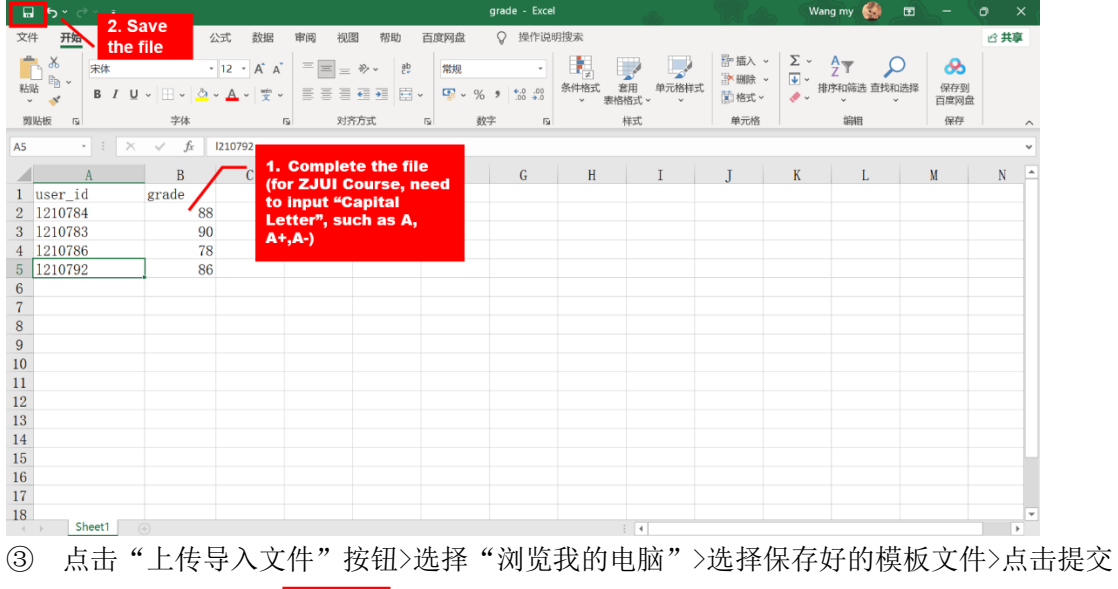

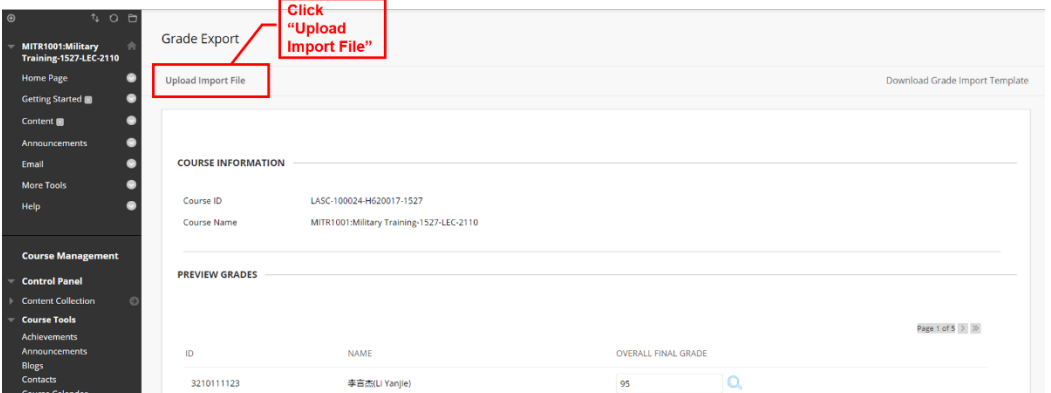

#### <span id="page-6-0"></span>2. 成绩导出

确保最终成绩输入/上传正确后,点击"成绩导出"页面的提交按钮。

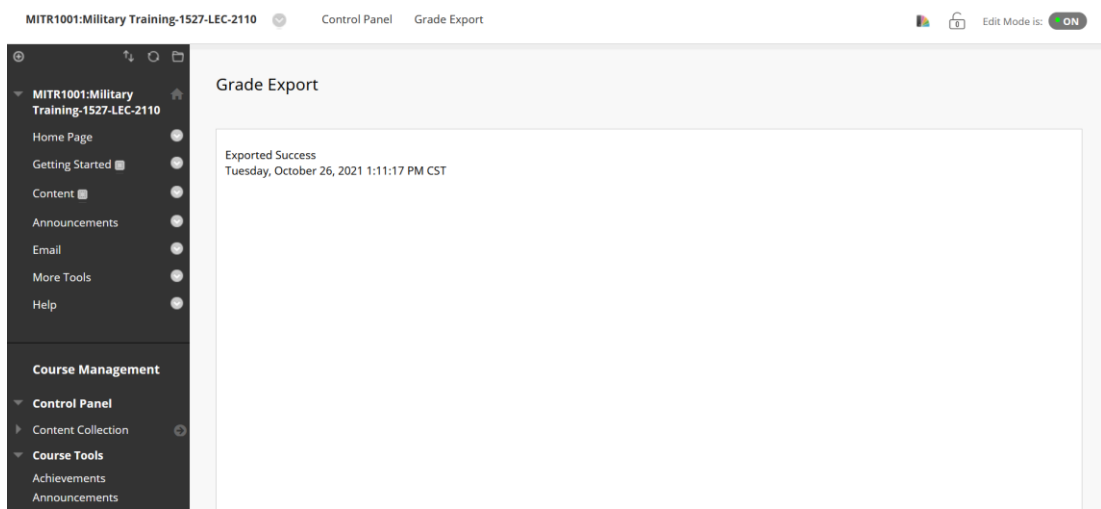

#### <span id="page-7-0"></span>3. 打印成绩报告

(1) 通过这个链接在 PeopleSoft 系统中打印成绩报告: https://scrsprd.zju.edu.cn/psp/CSPRD/?cmd=login&languageCd=ENG&

- ① 找到教职中心
	- 如果您不在校区内,请访问该网页连接校园 VPN

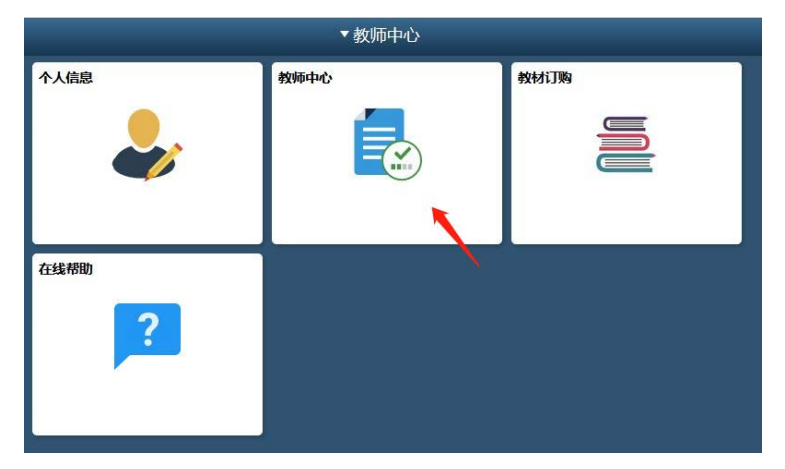

- ② 找到所教授课程,点击图中步骤 2 指向的小图标按钮
	- 该按钮会链接到另一个页面,您可以找到名为"成绩报告打印"的按钮

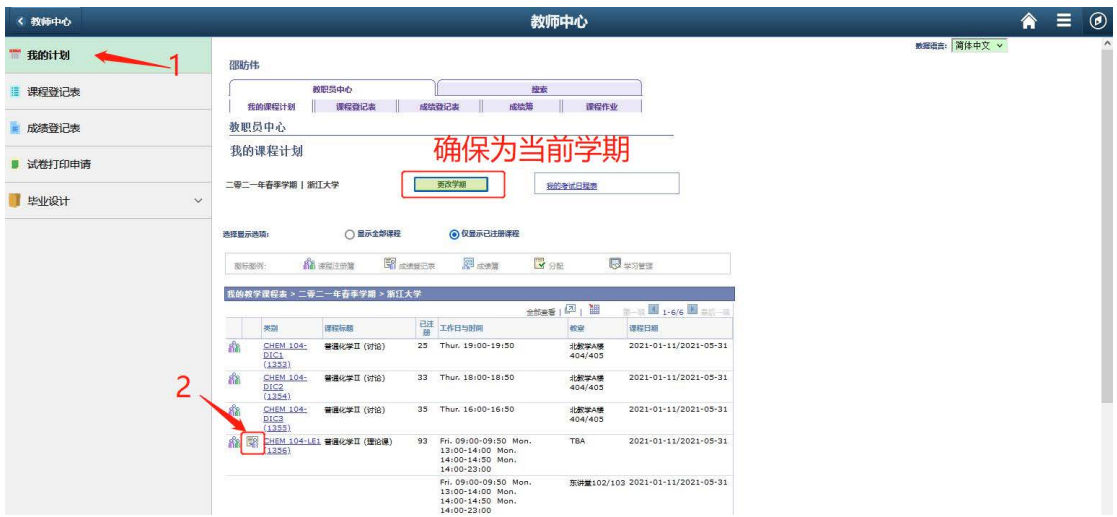

- ③ 点击"打印成绩报告"进行打印
	- 如果点击后未反应,请设置允许浏览器窗口弹出功能,否则浏览器可能将弹出窗口 视为广告而拦截。

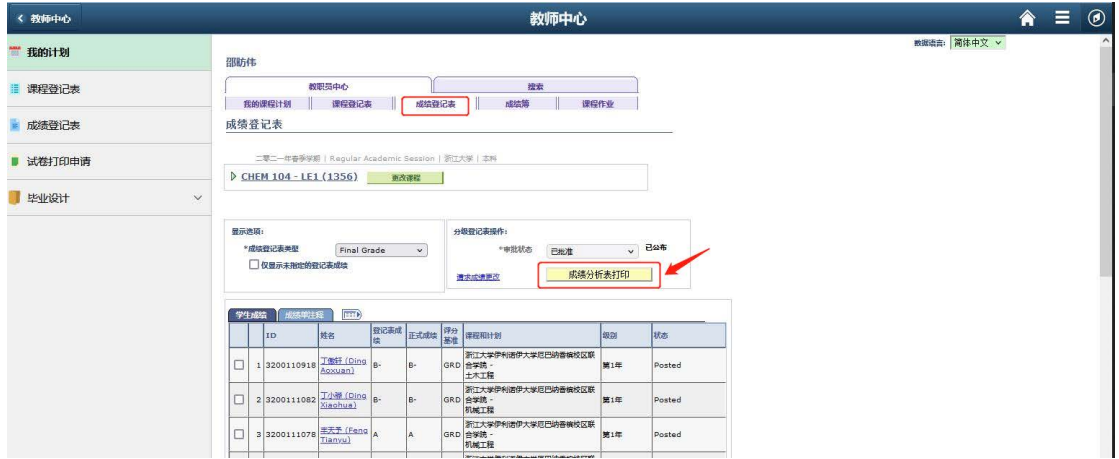

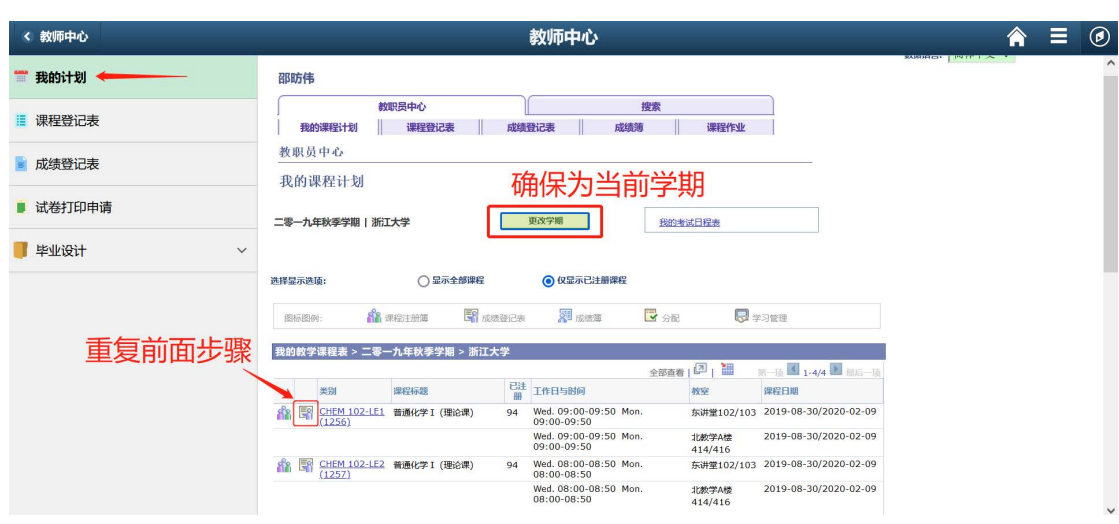

(2) 如您在本学期任教多门课程,可切换至其他课程进行报告下载操作